# studio **INŠTALAČNÁ PRÍRUČKA**

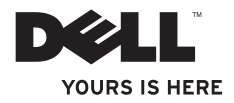

## **Studio Slim**

**INŠTALAČNÁ PRÍRUČKA**

Model DCSLA

## **Poznámky, upozornenia, výstrahy**

**POZNÁMKA:** POZNÁMKA uvádza dôležité informácie, ktoré umožňujú lepšie využitie počítača.

**OZNÁMENIE:** OZNÁMENIE naznačuje, že existuje riziko poškodenia hardvéru alebo straty údajov a ponúka spôsob, ako problému zabrániť.

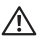

 $\overline{\phantom{a}}$  , where  $\overline{\phantom{a}}$ 

**UPOZORNENIE:** UPOZORNENIE naznačuje riziko poškodenia majetku, zranenia alebo smrti.

Ak ste si zakúpili počítač radu Dell™ n, odkazy na operačné systémy Microsoft® Windows®, ktoré sa nachádzajú v tomto dokumente, nemožno použiť.

#### **Informácie v tomto dokumente podliehajú zmenám bez upozornenia.**

#### **© 2008 Dell Inc. Všetky práva vyhradené.**

Reprodukcia tohto materiálu akýmkoľvek spôsobom bez písomného súhlasu spoločnosti Dell Inc. je prísne zakázaná.

Ochranné známky v texte: *Dell*, logo *DELL*, *YOURS IS HERE* a *DellConnect* sú ochranné známky Dell Inc.; *Intel*, *Pentium* a *Celeron* sú registrované ochranné známky a *Core* je ochranná známka spoločnosti Intel Corporation v USA a iných krajinách; *Microsoft*, *Windows*, *Windows Vista,* a tlačidlo štart *Windows Vista* sú buď ochranné známky alebo registrované ochranné známky spoločnosti Microsoft Corporation v USA a/alebo iných krajinách; *Realtek* je ochranná známka spoločnosti Realtek Semiconductor Corporation; *Blu-ray Disc* je ochranná známka spoločnosti Blu-ray Disc Association; *Bluetooth* je registrovaná ochranná známka, ktorú vlastní Bluetooth SIG, Inc. a spoločnosť Dell ju používa v rámci licencie.

Ostatné ochranné známky a obchodné názvy v tejto príručke sa môžu používať ako odkazy na spoločnosti, ktoré si uplatňujú nárok na tieto známky a názvy alebo ako odkazy na ich produkty. Spoločnosť Dell Inc. sa zrieka akéhokoľvek nároku na ochranné známky a obchodné názvy iné, než tie, ktoré vlastní.

## **Obsah**

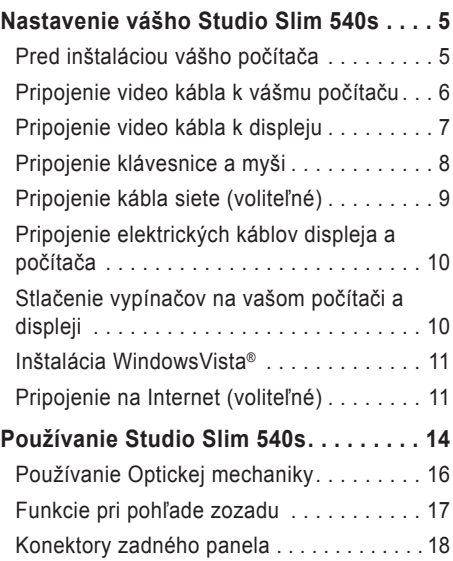

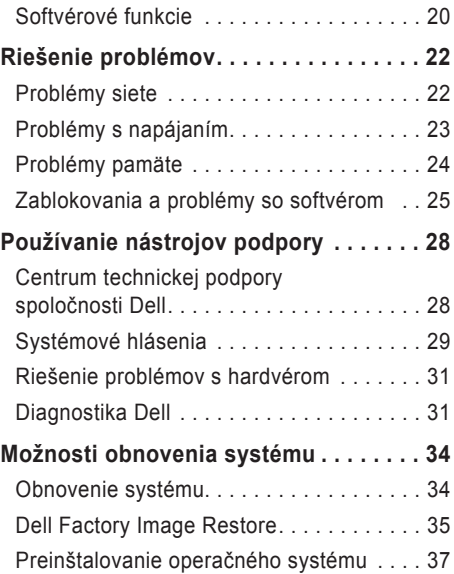

#### **Obsah**

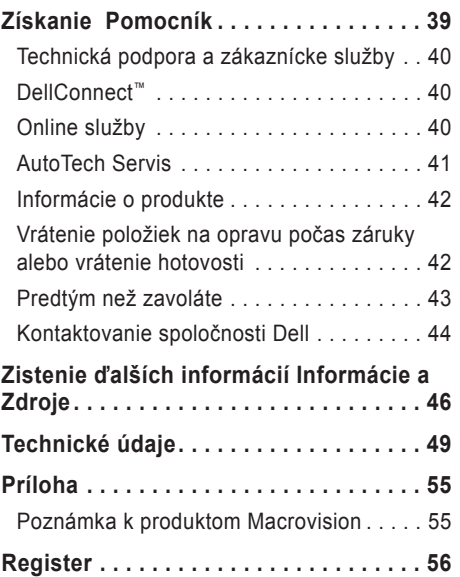

## <span id="page-6-0"></span>**Nastavenie vášho Studio Slim 540s**

Táto časť poskytuje informácie o nastavení vášho Studio Slim 540s a pripojení periférnych zariadení.

### **Pred inštaláciou vášho počítača**

Pri nastavovaní počítača do správnej polohy zabezpečte ľahký prístup k zdroju el. energie, adekvátnu ventiláciu a rovný povrch, na ktorý počítač umiestnite.

Obmedzovanie prúdenia vzduchu v okolí vášho Slim 540s môže spôsobiť jeho prehriatie. Aby ste predišli prehriatiu, nechajte aspoň 10,2 cm (4 palce) voľného priestoru zozadu počítača a minimálne 5,1 cm (2 palce) na všetkých ostatných stranách. Váš počítač nikdy neukladajte do zatvoreného priestoru, napr. skrine alebo zásuvky, keď je zapnutý.

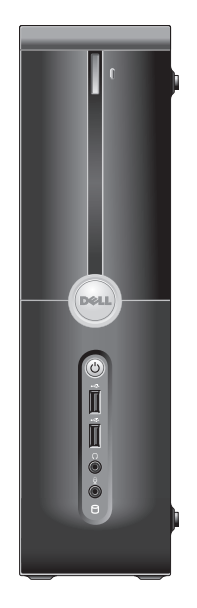

## <span id="page-7-0"></span>**Pripojenie video kábla k vášmu počítaču**

Váš počítač používa pre displej jeden z dvoch rôznych konektorov. Konektor HDMI je vysokovýkonný digitálny konektor, ktorý prenáša video i audio signály pre displeje, ako sú TV a monitory so zabudovanými reproduktormi. Konektor VGA prenáša len video signály pre displeje ako sú monitory a projektory.

dostupný na vašom počítači, ak ste si

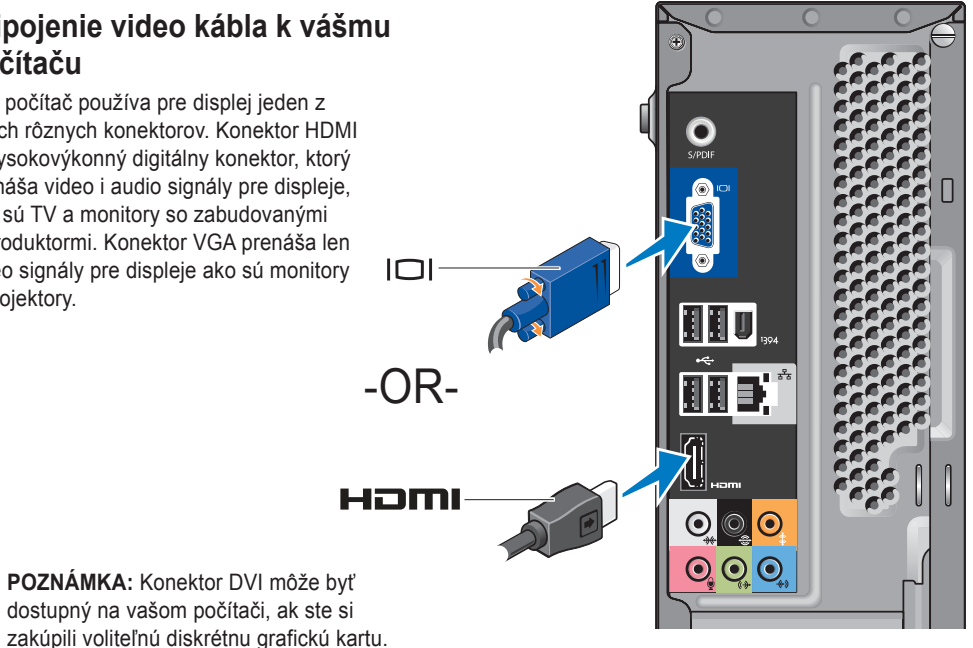

## <span id="page-8-0"></span>**Pripojenie video kábla k displeju**

Na TV alebo monitore si pozrite, aký typ konektorov máte k dispozícii. Pri identifikácii konektorov na displeji si pozrite nasledujúcu tabuľku a zvoľte si typ pripojenia, ktorý budete používať.

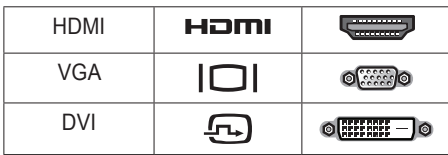

Displej môžete pripojiť pomocou nasledovných konektorov, ktoré sú dostupné na počítači: konektor VGA, konektor HDMI alebo konektor DVI (voliteľný).

#### **Pripojenie pomocou konektora VGA**

Ak má váš displej konektor VGA, použite kábel VGA (s modrými konektormi na oboch koncoch).

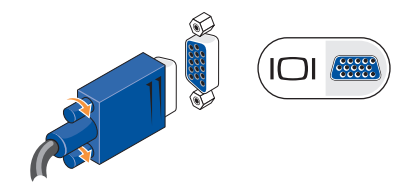

Ak má váš displej konektor DVI, použite kábel VGA (s modrými konektormi na oboch koncoch) s adaptérom VGA-na-DVI (biela zástrčka).

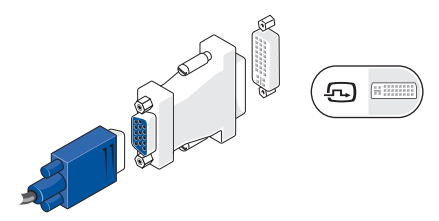

**POZNÁMKA:** Adaptér VGA-na-DVI si môžete zakúpiť na webovej stránke spoločnosti Dell na adrese **dell.com**.

#### <span id="page-9-0"></span>**Pripojenie pomocou konektora HDMI**

Displej pripojte pomocou kábla HDMI.

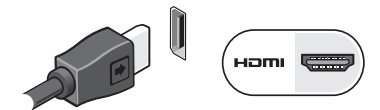

#### **Pripojenie pomocou konektora DVI (voliteľné)**

Displej pripojte pomocou kábla DVI.

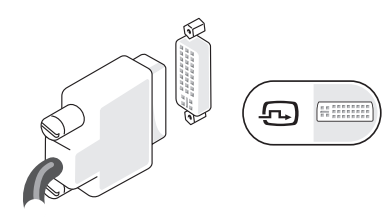

**POZNÁMKA:** Doplnkové káble HDMI a DVI si môžete zakúpiť na webovej stránke spoločnosti Dell na adrese **dell.com**.

## **Pripojenie klávesnice a myši**

Klávesnicu a myš pripojte k USB konektorom na zadnom paneli počítača.

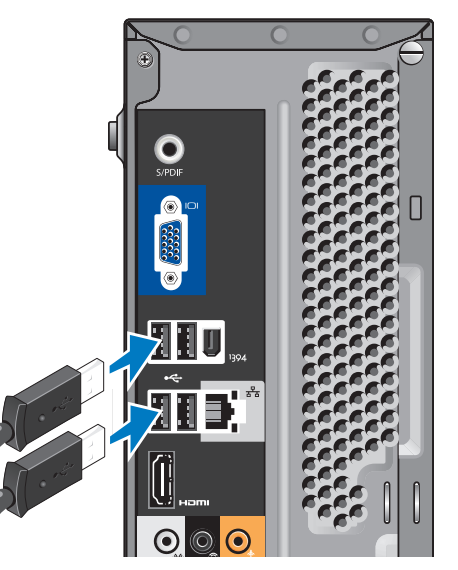

## <span id="page-10-0"></span>Pripoienie kábla siete (voliteľné) Sieťové spojenie sa nevyžaduje na úplné

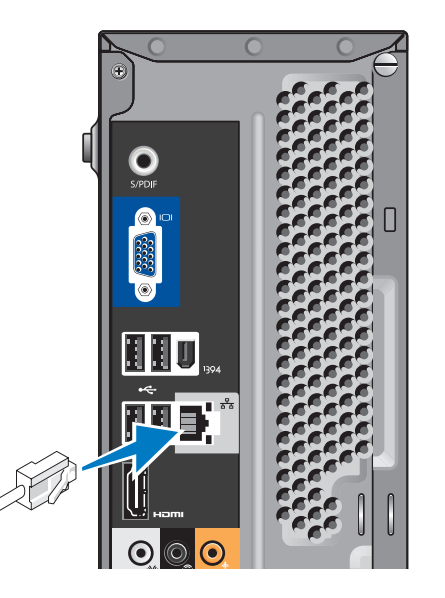

dokončenie inštalácie počítača, ale ak máte sieť alebo internetové pripojenie, ktoré využíva káblové pripojenie (napr. domáci káblový modem alebo konektor siete Ethernet), môžete kábel siete pripojiť teraz. Používajte len kábel pre sieť Ethernet (konektor RJ45). Do konektora siete nezapíjajte telefónny kábel (konektor RJ11).

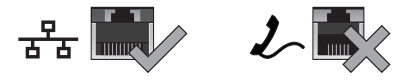

Na pripojenie počítača k sieti alebo širokopásmovému zariadeniu pripojte jeden koniec kábla siete buď do portu siete alebo do širokopásmového zariadenia. Pripojte druhý koniec sieťového kábla ku konektoru sieťového adaptéra na zadnom paneli počítača. Ak začujete kliknutie, znamená to, že ste sieťový kábel riadne pripojili.

## <span id="page-11-0"></span>**Pripojenie elektrických káblov displeja a počítača**

## **Stlačenie vypínačov na vašom počítači a displeji**

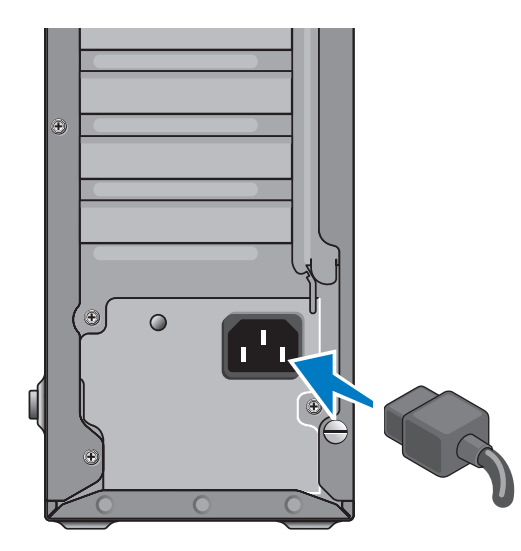

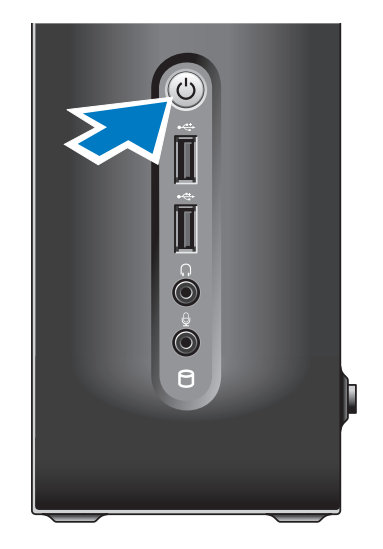

## <span id="page-12-0"></span>**Inštalácia WindowsVista®**

Pri prvom nastavení systému Windows Vista postupujte podľa pokynov na obrazovke. Tieto kroky sú povinné a ich dokončenie môže trvať až 15 minút. Obrazovky vás prevedú cez niekoľko postupov vrátane potvrdenia súhlasu s licenciou, špecifikácie nastavení a inštalácie internetového pripojenia.

**C OZNÁMENIE:** Proces nastavovania operačného systému neprerušujte. V opačnom prípade by ste mohli spôsobiť, že počítač sa nebude dať používať.

### **Pripojenie na Internet (voliteľné)**

**POZNÁMKA:** ISP a ponuky ISP sa v rôznych krajinách líšia.

Ak chcete počítač pripojiť na Internet, potrebujete externý modem alebo sieťové pripojenie a poskytovateľ internetových služieb (ISP). Váš ISP vám ponúkne jednu alebo viacero z nasledujúcich možností pripojenia na Internet:

- DSL pripojenie poskytujúce vysokorýchlostný Internet cez existujúcu telefónnu linku alebo pripojenie cez mobilného operátora. S DSL pripojením môžete používať Internet a súčasne využívať telefón na telefonovanie.
- Pripojenie cez káblový modem, ktoré poskytuje vysoko rýchlostný prístup na Internet prostredníctvom miestneho TV káblového vedenia.
- Satelitné pripojenie cez modem poskytujúce vysokorýchlostné pripojenie na Internet prostredníctvom satelitnej televízie.
- Telefonické pripojenia, ktoré poskytujú pripojenie na Internet prostredníctvom telefónnej linky. Telefonické pripojenia sú značne pomalšie ako pripojenia cez DSL alebo káblový (satelitný) modem. Váš počítač nemá integrovaný modem. Na telefonickú službu s vaším počítačom sa musí použiť voliteľný USB modem.
- <span id="page-13-0"></span>• Propojenie cez bezdrôtovú sieť LAN, ktoré poskytuje prístup na internet prostredníctvom technológie WiFi 802.11. Podpora siete LAN si vyžaduje voliteľné interné komponenty, ktoré môžu alebo nemusia byť na vašom počítači nainštalované. Závisí to od vašej konfigurácie v čase kúpy.
- **ZA POZNÁMKA:** Ak nie je súčasťou vašej pôvodnej objednávky externý USB modem alebo adaptér WLAN, môžete si ich zakúpiť na webovej stránke Dell na adrese **dell.com**.

#### **Nastavenie drôtového internetového pripojenia**

Ak používate telefonické pripojenie, pred nastavením internetového pripojenia pripojte najskôr telefonickú linku do externého USB modemu (voliteľný) a do telefonickej zásuvky na stene. Ak používate pripojenie cez DSL alebo káblový/satelitný modem, kontaktujte svojho ISP alebo mobilného telefónneho operátora, ktorý vám poskytnú informácie k inštalácii.

#### **Nastavenie bezdrôtového spojenia**

Predtým ako budete môcť bezdrôtové internetové pripojenie používať, musíte pripojiť bezdrôtový smerovač. Na nastavenie pripojenia k bezdrôtovému smerovaču:

- **1.** Uložte a zatvorte všetky otvorené súbory a ukončite všetky otvorené programy.
- **2.** Kliknite na položku **Štart** → **Pripojiť k**.
- **3.** Pri inštalácii sa riaďte pokynmi na obrazovke.

#### **Nastavenie internetového pripojenia**

Vytvorenie pripojenia na Internet pomocou ponúkaného ISP odkazu na pracovnej ploche:

- **1.** Uložte a zatvorte všetky otvorené súbory a ukončite všetky otvorené programy.
- **2.** Dvakrát kliknite na ikonu ISP na pracovnej ploche Microsoft® Windows®.
- **3.** Pri inštalácii sa riaďte pokynmi na obrazovke.

Ak na pracovnej ploche nemáte ikonu ISP alebo ak chcete nastaviť internetové pripojenie cez iného ISP, vykonajte kroky uvedené v nasledujúcej časti.

- **POZNÁMKA:** Ak sa nemôžete pripojiť na Internet, ale v minulosti ste sa úspešne pripojili, ISP môže mať výpadok služby. Obráťte sa na svojho ISP a skontrolujte stav služby alebo sa pokúste o spojenie neskôr.
- 
- **POZNÁMKA:** Pripravte si informácie od vášho ISP. Ak nemáte ISP, sprievodca Pripojenie na Internet vám pomôže nejakého získať.
- **1.** Uložte a zatvorte všetky otvorené súbory a ukončite všetky otvorené programy.
- **2.** Kliknite na **Štart** → **Ovládací panel**.
- **3.** Pod položkou **Sieť a Internet** kliknite na **Pripojenie na Internet**.

Zobrazí sa okno **Pripojiť na Internet**.

**4.** Podľa toho, aké pripojenie chcete vytvoriť, kliknite buď na **Širokopásmové (PPPoE)** alebo na **Telefonické**:

- a. Zvoľte **Širokopásmové**, ak budete používať pripojenie cez DSL, satelitný modem, káblový televízny modem alebo bezdrôtovú technológiu Bluetooth®.
- b. Zvoľte **Telefonické**, ak budete používať voliteľný telefónny modem alebo ISDN.
- **POZNÁMKA:** Ak neviete, aký typ pripojenia máte zvoliť, kliknite na **Pomôž mi vybrať** alebo sa obráťte na vášho ISP.
- **5.** Na dokončenie inštalácie sa riaďte pokynmi na obrazovke a použite inštalačné informácie poskytnuté vaším ISP.

## <span id="page-15-0"></span>**Používanie Studio Slim 540s**

Váš počítač má indikátory, tlačidlá a funkcie, ktoré poskytujú prehľadné informácie a úsporné skratky pre bežné úlohy.

Funkcie pri pohľade spredu

- **1 Servisná visačka** Servisnú visačku (umiestnená na vrchu šasy smerom k zadnej časti) použite na identifikáciu počítača, keď chcete mať prístup na webovú stránku podpory spoločnosti Dell alebo ak chcete zavolať technickú podporu.
- **2 Vysúvacie tlačidlo pre optickú mechaniku —** Toto tlačidlo stlačte na otvorenie/zatvorenie mechaniky CD/DVD/Blu-ray Disc™.
- **3 Panel optickej jednotky** Tento panel pokrýva mechaniku CD/DVD/Blu-ray.
- **4 FlexDock otvoriť/zatvoriť** Tu stlačte, ak chcete otvoriť/zatvoriť FlexDock.
- **5 FlexDock (voliteľný) —** Môže obsahovať voliteľnú čítačku kariet médií.

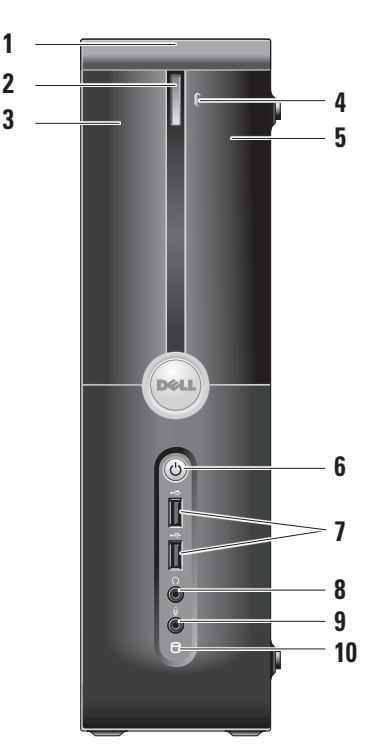

- <span id="page-16-0"></span>**6 Tlačidlo a svetlo výkonu —** Pri stlačení zapne a vypne napájanie.Svetlo v strede tohto tlačidla indikuje zapnutý stav:
	- Bliká biela počítač je v stave spánku.
	- Svieti biela počítač je v zapnutom stave.
	- Bliká oranžová môže ísť o problém systémovej dosky.
	- Svieti oranžová systémová doska nedokáže spustiť inicializáciu. Môže ísť o problém buď systémovej dosky alebo napájania.
- **7 USB 2.0 konektory (2)** Pripája USB zariadenia, ktoré sú pripojené príležitostne, napr. pamäťové kľúče, digitálne kamery a MP3 prehrávače.
- **8 Konektor pre slúchadlá** Pripája slúchadlá.
	- **POZNÁMKA:** Na pripojenie napájaných reproduktorov alebo zvukového systému použite konektor **audio out** alebo **S/PDIF** na zadnej strane počítača.
- **9 Konektor mikrofónu alebo line-in —** Pripája mikrofón pre hlas alebo audio kábel na zvukový vstup.
- **10 Svetlo aktivity pevného disku**  Rozsvieti sa, keď počítač načítava alebo zapisuje údaje. Blikajúce modré svetlo indikuje aktivitu pevného disku.
	-
- **OZNÁMENIE:** Aby ste predišli strate údajov, počítač nikdy nevypínajte, keď bliká svetlo aktivity pevného disku.

## <span id="page-17-0"></span>**Používanie Optickej mechaniky**

Disk položte do stredu zásuvky tak, aby označenie smerovalo von a jemne zatlačte zásuvku.

Jednotka automaticky zasunie disk a začne čítať jeho obsah.

Na vysunutie disku z mechaniky stlačte tlačidlo vysunutia. Po niekoľkých sekundách sa disk vysunie.

<span id="page-18-0"></span>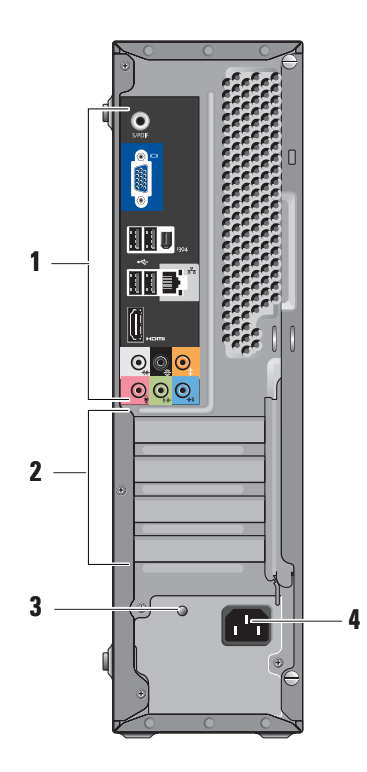

## **Funkcie pri pohľade zozadu**

- **1 Konektory zadného panela** Do príslušného konektora zapojte USB, audio a ostatné zariadenia. Viac informácií nájdete v časti "Konektory zadného panela" na strane [1](#page-19-1) 8 .
- **2 Sloty pre karty** Prístupové konektory pre všetky nainštalované karty PCI a PCI Express.
- **3 LED napájacieho zdroja** Indikuje dostupnosť energie napájacieho zdroja.
	- **POZNÁMKA:** Môže, ale nemusí, byť na vašom počítači dostupná.
- **4 Napájací konektor** Vložte elektrický kábel.

## <span id="page-19-1"></span><span id="page-19-0"></span>**Konektory zadného panela**

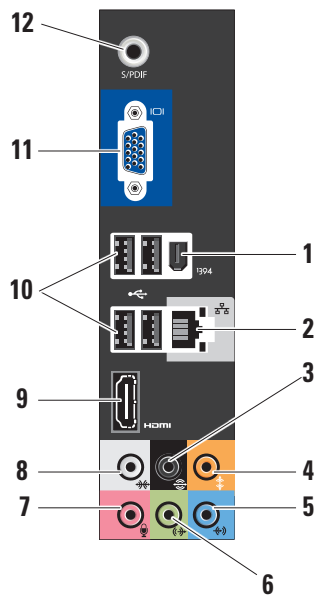

- **1 IEEE 1394** Pripája vysokorýchlostné sériové multimediálne zariadenia, napr. digitálne video kamery.
- **2 Sieťový konektor a svetlo**  Pripája váš počítač k sieti alebo širokopásmovému zariadeniu. Kontrolné svetlo siete bliká, keď počítač prenáša alebo prijíma údaje. Vysoký objem sieťovej aktivity môže spôsobiť, že svetlo sa bude svietiť nepretržite.
- **2 Zadný L/R surround** Pripája multikanálové reproduktory.
- **4** │ **Stred/subwoofer** Pripája k subwooferu.
- **5 Line-in** Pripája k mikrofónu pre hlasový alebo zvukový vstup do zvukového alebo telefónneho programu. Na počítačoch so zvukovou kartou použite konektor na karte.

<span id="page-20-0"></span>**6 Predný L/R line-out konektor —**  Pripája slúchadlá a reproduktory s integrovanými zosiľňovačmi.

Na počítačoch so zvukovou kartou použite konektor na karte.

**7 Mikrofón —** Pripája k nahrávaciemu zariadeniu ako sú mikrofón, kazetový prehrávač, CD prehrávač alebo videoprehrávač.

Pokiaľ ide o počítače so zvukovou kartou, použite konektor na karte.

8 **→ bočný L/R surround —** Pripája počítač s 7.1 reproduktormi a poskytuje zvýšený zvuk surround.

Pokiaľ ide o počítače so zvukovou kartou, použite konektor na karte.

- **9 HDMI 1.2** Pripája k TV pre zvukový a obrazový signál.
	- **POZNÁMKA:** Pri monitore bez zabudovaných reproduktorov bude čítaný len video signál.
- **100 100 100 100 100 100 100 100 100 100 100 100 100 100 100 100 100 100 100 100 100 100 100 100 100 100 100 100 100 100 100 100 100 100 100 100 100** zariadeniam, napr. myši, klávesnici, tlačiarni, externej jednotke alebo MP3 prehrávaču.
- **11 VGA** Pripája k monitoru alebo projektoru pre video signál.
- **12 S/PDIF** Pripája k zosilňovačom a TV pre digitálny zvuk prostredníctvom optických digitálnych káblov. Tento formát prenáša zvukový signál bez toho, aby prechádzal procesom konverzie analógového zvuku.

## <span id="page-21-0"></span>**Softvérové funkcie**

**POZNÁMKA:** Viac informácií o funkciách popísaných v tejto časti nájdete v *Technologickej príručke spoločnosti Dell* na vašom pevnom disku alebo na webovej stránke technickej podpory spoločnosti Dell **support.dell.com**.

#### **Produktivita a komunikácia**

Váš počítač môžete využívať na vytváranie prezentácií, brožúr, pohľadníc, letákov a tabuliek. Môžete tiež upravovať a prezerať digitálne fotografie a obrazy. Pozrite si objednávku, kde je uvedený softvér, ktorý je na vašom počítači nainštalovaný.

Po pripojení na Internet, máte prístup k webovým stránkam, môžete si vytvoriť e–mailové konto, môžete nahrávať a sťahovať súbory atď.

#### **Zábava a multimédiá**

Váš počítač môžete používať na sledovanie videa, hranie hier, vytváranie vlastných CD a počúvanie hudby a rádiových staníc. Vaša optická mechanika môže podporovať viaceré formáty diskových nosičov vrátane CD, Blu-ray (táto možnosť sa volí v čase kúpy) a DVD.

Môžete si stiahnuť alebo skopírovať obrázky a video súbory z prenosných zariadení, napr. digitálnych kamier a mobilných telefónov. Voliteľné softvérové aplikácie vám umožňujú organizovať a vytvárať hudobné a video súbory, ktoré možno nahrať na disk, uložiť na prenosné produkty, napr. MP3 prehrávače a zariadenia handheld alebo ich prehrávať a prezerať priamo na pripojenom TV, projektore a zariadení domáceho kina.

#### **Prispôsobenie pracovnej plochy**

Vašu pracovnú plochu si môžete prispôsobiť zmenou vzhľadu, rozlíšenia, tapety, šetriča obrazovky atď., ak otvoríte okno **Personalize appearance and sounds** (Prispôsobiť vzhľad a zvuk).

<span id="page-22-0"></span>Na prístup do okna zobrazenia vlastností:

- **1.** Kliknite pravým tlačidlom na otvorenú oblasť pracovnej plochy.
- **2.** Kliknite na položku **Prispôsobiť** a otvorte okno **Prispôsobiť vzhľad a zvuky** a získate viac informácií o možnostiach prispôsobenia.

#### **Prispôsobenie nastavení úspory energie**

Môžete použiť možnosti úspory v operačnom systéme, ktorými si nakonfigurujete nastavenia úspory energie pre váš počítač Microsoft® Windows Vista® poskytuje tri predvolené možnosti:

- **• Vyvážený —** Táto energetická možnosť ponúka plný výkon, keď to potrebujete a šetrí energiu v čase nečinnosti.
- **• Šetrič energie —** Táto energetická možnosť šetrí energiu na vašom počítači tým, že zníži výkon systému a zvyšuje životnosť počítača, a tým znižuje množstvo energie spotrebúvanej počítačom počas jeho životnosti.

**• Vysoký výkon —** Táto energetická možnosť poskytuje najvyššiu úroveň výkonu systému na vašom počítači tým, že prispôsobuje rýchlosť procesora vašej a aktivite a maximalizuje tým výkon systému.

#### **Zálohovanie vašich údajov**

Odporúčame, aby ste si opakovane zálohovali súbory a adresáre na vašom počítači. Na zálohovanie súborov vykonaite tieto kroky:

- **1.** Kliknite na **Štart** → **Ovládací panel**→ **Systém a údržba**→ **Uvítacie centrum**→ **Prenos súborov a nastavení**.
- **2.** Kliknite na **Zálohovať súbory** alebo **Zálohovať počítač**.
- **3.** Kliknite na **Pokračujte v okne Kontrola používateľských kont** a postupujte podľa pokynov v sprievodcovi Zálohovanie súborov.

## <span id="page-23-1"></span><span id="page-23-0"></span>**Riešenie problémov**

Táto časť poskytuje informácie o riešení problémov vášho počítača. Ak nedokážete vyriešiť problém používajte nasledujúce smernice, pozrite si časť "Používanie nástrojov podpory" na strane [28](#page-29-1) alebo "Kontaktovanie spoločnosti Dell" na strane [44](#page-45-1).

- **UPOZORNENIE: Kryt počítača smie odstraňovať len servisný personál. Rozšírené pokyny k servisu a riešení problémov nájdete v Servisnej príručke na webovej stránke technickej podpory spoločnosti Dell support.dell.com.**
- **UPOZORNENIE: Pred prácou vnútri vášho počítača si prečítajte bezpečnostné informácie, ktoré boli dodané s vaším počítačom. Informácie o doplnkových bezpečnostných postupoch nájdete na webovej stránke Regulatory Compliance (súlad s normami) www.dell.com na adrese: www.dell.com/regulatory\_compliance.**

## **Problémy siete**

#### **Bezdrôtové spojenia**

**Ak sa stratí sieťové pripojenie —** Bezdrôtový smerovač je offline alebo na počítači bolo zrušené bezdrôtové pripojenie.

- Skontrolujte bezdrôtový smerovač a overte si, či je zapnutý a pripojený k dátovému zdroju (káblový modem alebo sieťový rozbočovač).
- Znovu vytvorte spojenie s bezdrôtovým smerovačom:
	- a. Uložte a zatvorte všetky otvorené súbory a ukončite všetky otvorené programy.
	- b. Kliknite na položku **Štart** → **Pripojiť k**.
	- c. Pri inštalácii sa riaďte pokynmi na obrazovke.

#### <span id="page-24-0"></span>**Drôtové spojenie**

**Ak sa sieťové pripojenie stratí** — Je uvoľnený alebo poškodený kábel

• Skontrolujte kábel a ubezpečte sa, že je zasunutý a nepoškodený.

Svetlo indikácie spojenia na konektore integrovanej siete overuje, že vaše spojenie funguje a poskytuje informáciu o stave:

- Zelená Medzi sieťou 10/100-Mb/s a počítačom existuje dobré spojenie.
- Oranžová Medzi sieťou 1000-Mb/s a počítačom existuje dobré spojenie.
- Vypnuté (bez svetla) Počítač nezistil fyzické pripojenie na sieť.
- 

**POZNÁMKA:** Svetlo integrity spojenia na sieťovom konektore je určené len pre drôtové káblové pripojenie. Svetlo integrity spojenia neposkytuje informáciu o stave bezdrôtového pripojenia.

## **Problémy s napájaním**

**Ak je svetlo napájania vypnuté** — Počítač je buď vypnutý alebo nedostostáva elektrickú energiu.

- Elektrický kábel znovu zapojte do konektora napájania na počítači a elektrickej zásuvky.
- Ak je počítač pripojený do viaczásuvkovej prepäťovej ochrany, presvedčte sa, že viaczásuvková prepäťová ochrana je zasunutá do elektrickej siete a je zapnutá. Skúste tiež vynechať ochranné napäťové zariadenia, viaczásuvkové rozvodky a predlžovacie káble, aby ste si overili, či sa počítač správne zapne.
- Pripojením iného zariadenia, napr. lampy, sa presvedčte, že elektrická zásuvka riadne funguje.
- Skontrolujte káblové spoje sieťového adaptéru. Ak má sieťový adaptér svetlo, overte si, že svieti.

#### <span id="page-25-0"></span>**Ak svetlo napájania svieti na bielo a počítač**

**neodpovedá,** — Je možné, že displej nie je pripojený alebo napájaný. Overte si, že je displej správne pripojený a potom ho vypnite a potom znovu zapnite.

**Ak svetlo výkonu bliká na bielo,** — Počítač je v režime spánku. Stlačte ktorýkoľvek kláves na klávesnici, posuňte kurzor pomocou ovládacieho panelu alebo pripojenej myši, alebo stlačte hlavný vypínač, čím zapnete normálnu prevádzku.

#### **Ak svieti svetlo výkonu na oranžovo** —

Počítač má problém s napájaním alebo nefunguje správne niektoré vnútorné zariadenie. Pomoc vám poskytne Dell, pozrite si časť "Kontaktovanie spoločnosti Dell" na strane [44](#page-45-1).

#### **Ak bliká svetlo výkonu na oranžovo** —

Počítač je napájaný elektrickou energiou, ale je možné, že nesprávne funguje alebo je nesprávne nainštalované niektoré zariadenie.Je možné, že budete musieť vybrať a potom znovu nainštalovať pamäťové moduly (informácie

o vyberaní a vložení pamäťových modulov nájdete v *Servisnej príručke* na webovej stránke technickej podpory spoločnosti Dell **support.dell.com**).

#### **Ak dôjde k interferencii, ktorá ruší prijímanie počítača** — Neželaný signál vytvára rušenie prerušovaním alebo blokovaním iných signálov. Niektoré možné príčiny rušenia sú:

- Predlžovacie elektrické káble, predlžovacie káble klávesnice a myši.
- Na viaczásuvkovú rozvodku je pripojených príliš veľa zariadení.
- Na tú istú elektrickú zásuvku je pripojených niekoľko viaczásuvkových rozvodiek.

## **Problémy pamäte**

#### **Ak dostanete správu o nedostatku pamäte —**

• Uložte a zatvorte všetky otvorené súbory a ukončite všetky otvorené programy, ktoré nepoužívate, a zistite, či to vyrieši problém.

- <span id="page-26-0"></span>• Pozrite si dokumentáciu k softvéru, aby ste zistili minimálne požiadavky na pamäť. Ak je to potrebné, nainštalujte doplnkovú pamäť (pozri v *Servisnej príručke* na webovej stránke technickej podpory Dell na adrese **support.dell.com**).
- Znovu vložte pamäťové moduly (pozrite si *Servisnú príručku* na webovej stránke technickej podpory spoločnosti Dell **support.dell.com**), aby ste si overili, či počítač úspešne komunikuje s pamäťou.

#### **Ak máte iné problémy s pamäťou** —

- Postupujte podľa pokynov na inštaláciu pamäte (pozrite si *Servisnú príručku* na webovej stránke technickej technickej podpory spoločnosti Dell **support.dell.com**).
- Skontrolujte, či je pamäťový modul kompatibilný s počítačom. Váš počítač podporuje pamäť DDR2. Viac informácií o type pamäte, ktorú podporuje váš počítač, nájdete v časti "Špecifikácie" na strane [46](#page-50-1).
- Spustite Dell Diagnostics (pozri časť "Diagnostika Dell" na strane [31](#page-32-1)).
- Znovu vložte pamäťové moduly (pozrite si *Servisnú príručku* na webovej stránke technickej podpory spoločnosti Dell **support.dell.com**), aby ste si overili, či počítač úspešne komunikuje s pamäťou.

## <span id="page-26-1"></span>**Zablokovania a problémy so softvérom**

**Ak sa počítač nespustí** — Overte si, že elektrický kábel je pevne pripojený k počítaču a k elektrickej zásuvke.

**Ak program prestáva odpovedať** — Ukončite program:

- **1.** Stlačte naraz klávesy <Ctrl> <Shift> <Esc>.
- **2.** Kliknite na **Aplikácie**.
- **3.** Kliknite na program, ktorý neodpovedá.
- **4.** Kliknite na **Ukončiť úlohu**.

<span id="page-27-0"></span>**Ak program opakovane padá** — Pozrite si dokumentáciu k softvéru. Podľa potreby odinštalujte a znovu nainštalujte program.

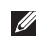

**POZNÁMKA:** Pokyny k inštalácii softvéru sa zvyčajne nachádzajú v dokumentácii k softvéru alebo na CD.

#### **Ak počítač prestáva odpovedať** —

**OZNÁMENIE:** Ak nedokážete vykonať vypnutie operačného systému, môžete stratiť údaje.

Vypnite počítač. Ak nedostanete odpoveď po stlačení klávesu na klávesnici alebo po pohnutí myšou, stlačte a podržte hlavný vypínač minimálne 8 až 10 sekúnd, kým sa počítač nevypne. Potom znovu zapnite počítač.

#### **Ak je program určený pre staršiu verziu operačného systému Microsoft® Windows® —**

Spustite Sprievodcu pre kompatibilitu programu. Sprievodca pre kompatibilitu programu nakonfiguruje program, aby fungoval v podobnom prostredí ako operačný systém, ktorý sa odlišuje od Windows Vista.

- **1.** Kliknite na **Štart** → **Ovládací panel**→ **Programy**→ **S touto verziou Windows používajte starší program**.
- **2.** Na uvítacej obrazovke kliknite na položku **Ďalej**.
- **3.** Postupujte podľa pokynov na obrazovke.

**Ak sa zobrazí modrá obrazovka** — Vypnite počítač. Ak nedostanete odpoveď po stlačení klávesu na klávesnici alebo po pohnutí kurzorom myši, stlačte a podržte hlavný vypínač minimálne 8 až 10 sekúnd, kým sa počítač nevypne. Potom znovu zapnite počítač.

#### **Ak máte iné problémy so softvérom** —

- Okamžite zálohujte súbory.
- Použite antivírusový program a skontrolujte ním pevný disk alebo CD disky.
- Uložte a zatvorte všetky otvorené súbory alebo programy a vypnite počítač cez ponuku **Štart** .
- Informácie o odstraňovaní problémov nájdete v dokumentácii k softvéru alebo kontaktujte výrobcu softvéru:
	- Ubezpečte sa, že je program kompatibilný s operačným systémom nainštalovaným na vašom počítači.
	- Ubezpečte sa, že počítač spĺňa minimálne hardvérové požiadavky, ktoré sú potrebné na spustenie softvéru. Informácie nájdete v dokumentácii k softvéru
	- Overte si, či je program správne nainštalovaný a nakonfigurovaný.
	- Overte si, či nie sú ovládače zariadenia v konflikte s programom.
	- Podľa potreby odinštalujte a znovu nainštalujte program.

## <span id="page-29-1"></span><span id="page-29-0"></span>**Používanie nástrojov podpory**

## **Centrum technickej podpory spoločnosti Dell**

Centrum technickej podpory spoločnosti Dell vám pomáha nájsť služby, odporu a špecifické informácie o systéme, ktoré potrebujete. Viac informácií o Centre technickej podpory spoločnosti Dell a dostupných podporných nástrojoch nájdete na karte **Služby** na stránke **support.dell.com**.

Kliknite na **ikonu na lište úloh a spustite** aplikáciu. Domovská stránka poskytuje prepojenia na prístup k častiam:

- Pomôž si sám (Odstraňovanie problémov, Bezpečnosť, Výkon systému, Sieť/Internet, Zálohovanie/obnovenie a Windows Vista)
- Upozornenia (upozornenia technickej podpory týkajúce sa vášho počítača)
- Pomoc od spoločnosti Dell (Technická podpora cez DellConnect™, Služby zákazníkom, Školenia a tutoriály, Ako pomôcť pri zavolaní a Online skenovanie pomocou PCCheckUp)
- O vašom systéme (dokumentácia k systému, informácie o záruke, informácie o systéme a aktualizácie a doplnky)

Na vrchu domovskej stránky Centra technickej podpory spoločnosti Dell sa zobrazuje číslo modelu vášho systému so servisnou visačkou a kódom expresnej služby.

Viac informácií o Stredisku podpory spoločnosti Dell nájdete v *Technologickej príručke spoločnosti Dell* na vašom pevnom disku alebo na webovej stránke podpory spoločnosti Dell na adrese **support.dell.com**.

<span id="page-30-0"></span>**UPOZORNENIE: Aby ste sa chránili pred pravdepodobným zásahom elektrického prúdu, pohybom lamiel ventilátora, alebo inými neočakávanými zraneniami, vždy pred odobratím krytu odpojte počítač z elektrickej zásuvky.**

### **Systémové hlásenia**

Ak má váš počítač problém alebo chybu, môže zobrazovať systémové hlásenie, ktoré vám pomôže identifikovať príčinu a činnosť, ktorú treba vykonať, aby ste problém vyriešili.

**POZNÁMKA:** Ak hlásenie, ktoré ste dostali, nie je uvedené medzi nasledujúcimi príkladmi, pozrite si buď dokumentáciu k operačnému systému, alebo programu, ktorý bežal, keď sa zobrazilo hlásenie. Môžete si tiež pozrieť *Servisnú príručku* na webovej stránke technickej podpory spoločnosti Dell **support.dell.com** alebo si pozrieť časť "Kontakty na spoločnosť Dell" na strane [44](#page-45-1).

**Výstraha! Previous attempts at booting this system have failed at checkpoint [nnnn] (Predchádzajúce pokusy zaviesť systém zlyhali na kontrolnom bode [nnnn]). Zaznačte si tento kontrolný bod a obráťte sa na technickú podporu spoločnosti Dell —** Počítač nedokončil proces zavádzania trikrát za sebou pre tú istú chybu (pozri "Kontaktovanie spoločnosti Dell" na strane [44](#page-45-1)).

**CMOS checksum error** (Chyba kontrolného súčtu CMOS) — Možné zlyhanie zákl. dosky alebo nízky stav batérie RTC. Vložte batériu. Pozri *Servisnú príručku* na webovej stránke spoločnosti Dell na adrese **support.dell.com** alebo si pozrite časť "Kontaktovanie spoločnosti Dell" na strane [44](#page-45-1), kde nájdete pomoc.

**CPU fan failure** (Chyba ventilátora CPU) — Ventilátor CPU zlyhal.Vymeňte chladič CPU. Pozrite si *Servisnú príručku* na webovej stránke technickej podpory spoločnosti Dell **support.dell.com**.

**Hard-disk drive failure** (Zlyhanie jednotky pevného disku) — Možná chyba jednotky pevného disku počas HDD POST (pozrite si časť "Kontaktovanie spoločnosti Dell" na strane [44](#page-45-1), kde nájdete pomoc.

**Hard-disk drive read failure** (Zlyhanie čítania z pevného disku) — Možná chyba pevného disku počas počas zavádzacieho testu HDD (pozrite si časť "Kontaktovanie spoločnosti Dell" na strane [44](#page-45-1), kde nájdete pomoc).

**Chyba klávesnice** — Zlyhanie klávesnice alebo uvoľnený kábel.

**No boot device available** (Nie je k dispozícii žiadne zavádzacie zariadenie) — Na pevnom disku sa nenachádza žiadna zavádzateľná partícia, je uvoľnený kábel pevného disku alebo neexistuje žiadne zavádzacie zariadenie.

• Ak je vaším zavádzacím zariadením pevný disk, presvedčte sa, že káble sú riadne pripojené a disk je správne nainštalovaný a naformátovaný ako zavádzacie zariadenie. • Spustite Nastavenie systému a overte si, že informácia o poradí zavádzania systému, je správna (pozrite si *Servisnú príručku* na webovej stránke technickej podpory spoločnosti Dell **support.dell.com**).

**No timer tick interrupt** (Žiadne prerušenie časovača) — Je možné, že na systémovej alebo základnej doske nefunguje správne niektorý čip (pozrite si *Servisnú príručku* spoločnosti Dell na webovej stránke **support.dell.com** alebo časť "Kontaktovanie spoločnosti Dell" na strane [44](#page-45-1).

**USB over current error** (Chyba vyššieho prúdu USB) — Odpojte USB zariadenie. Vaše USB zariadenie potrebuje viac energie, aby mohlo správne fungovať. Na pripojenie USB zariadenia použite externý energetický zdroj, alebo ak má vaše zariadenie dva USB káble, oba ich pripojte.

<span id="page-32-0"></span>**POZNÁMKA - SAMOMONITOROVACÍ SYSTÉM pevného disku oznámil, že parameter prekročil bežný pracovný rozsah. Dell vám odporúča pravidelne zálohovať vaše dáta. Parameter mimo rozsahu môže, ale nemusí, indikovať možný problém s pevným diskom** — Chyba S.M.A.R.T , možná chyba pevného disku. Túto funkciu môžete povoliť alebo zrušiť v nastavení BIOS (pozrite si časť "Kontaktovanie spoločnosti Dell" na strane [44](#page-45-1), kde nájdete pomoc).

### **Riešenie problémov s hardvérom**

Ak zariadenie nie je zistené počas nastavenia operačného systému alebo je zistené, ale nesprávne nakonfigurované, môžete na vyriešenie problému s kompatibilitou použiť nástroj **Riešenie problémov s hardvérom**.

Ako spustiť Poradcu pre riešenie problémov s hardvérom:

**1.** Kliknite na **Štart** → **Pomoc a podpora**.

- **2.** Do vyhľadávacieho poľa vpíšte hardware troubleshooter a stlačte <Enter>, čím spustíte vyhľadávanie.
- **3.** Vo výsledkoch vyhľadávania vyberte možnosť, ktorá najlepšie opisuje váš problém a pokračujte pri riešení problému podľa zostávajúcich krokov.

## <span id="page-32-1"></span>**Diagnostika Dell**

Ak budete mať problém s počítačom vykonajte kontroly v časti "Zablokovania a problémy so softvérom" na strane [25](#page-26-1) a spustite nástroj Dell Diagnostics a až potom kontaktujte spoločnosť Dell s cieľom technickej pomoci.

Odporúčame si tieto pokyny pred začatím vytlačiť.

- **POZNÁMKA: Aplikácia Dell Diagnostics** funguje len na počítačoch Dell.
- **POZNÁMKA:** CD disk *Drivers and Utilities* <u>U</u>s je voliteľnou možnosťou a nemusí tvoriť súčasť dodávky vášho počítača.

Na preskúmanie informácií o nastavení počítača a kontrolu, že zariadenie, ktoré chcete otestovať, sa zobrazuje v programe nastavenia systému a je aktívne, si pozrite časť Nastavenie systému v *Servisnej príručke*.

Z pevného disku alebo CD disku *Drivers and Utilities* spustite Dell Diagnostics.

#### **Spustenie aplikácie Dell Diagnostics z pevného disku**

Program Dell Diagnostics je umiestnený na skrytej diagnostickej pomocnej partícii pevného disku.

- **POZNÁMKA:** Ak váš počítač nedokáže zobraziť obraz na obrazovke, pozrite si časť "Kontaktovanie spoločnosti Dell" na strane [44](#page-45-1).
- **1.** Presvedčte sa, že počítač je pripojený do riadne fungujúcej elektrickej zásuvky.
- **2.** Zapnite alebo reštartujte počítač.
- **3.** Keď sa zobrazí logo DELL™, okamžite stlačte tlačidlo <F12>. V ponuke zavádzania zvoľte **Diagnostics** (Diagnostika) a stlačte <Enter>.
- **POZNÁMKA:** Ak budete čakať príliš dlho a zobrazí sa logo operačného systému, čakajte až do zobrazenia pracovnej plochy Microsoft® Windows®; potom vypnite počítač a skúste to znova.
- **POZNÁMKA:** Ak sa zobrazí správa, že nebola nájdená žiadna diagnostická pomocná partícia, spustite program Dell Diagnostics z nosiča *Drivers and Utilities*.
- **4.** Stlačením ľubovoľného klávesu spustíte program Dell Diagnostics z pomocnej partície na pevnom disku.

#### **Spustenie aplikácie Dell Diagnostics z nosiča Drivers and Utilities**

- **1.** Vložte médium *Drivers and Utilities*.
- **2.** Vypnite a reštartujte počítač. Keď sa zobrazí logo DELL, okamžite stlačte tlačidlo <F12>.
- **POZNÁMKA:** Ak budete čakať príliš dlho a zobrazí sa logo operačného systému, čakajte až do zobrazenia pracovnej plochy Microsoft® Windows®; potom vypnite počítač a skúste to znova.
- **POZNÁMKA:** Nasledujúce kroky zmenia poradie zavádzania len jednorazovo. Počas nasledujúceho spustenia počítač zavádza systém podľa zariadení definovaných v nastavení systému.
- **3.** Keď sa zobrazí zoznam zavádzacích zariadení, zvýraznite **CD/DVD/CD-RW** a stlačte <Fnter>.
- **4.** Zvoľte možnosť **Boot from CD-ROM** v ponuke, ktorá sa zobrazí, a stlačte <Enter>.
- **5.** Napíšte 1 a spustite tak ponuku CD a stlačte <Enter>, aby ste mohli pokračovať.
- **6.** Z očíslovaného zoznamu zvoľte **Run the 32 Bit Dell Diagnostics** (Spustiť 32 Bit Dell Diagnostics). Ak je v zozname uvedených niekoľko verzií, zvoľte tú, ktorá sa týka vášho počítača.
- **7.** Keď sa objaví **Hlavná ponuka** programu Dell Diagnostics, zvoľte test, ktorý chcete spustiť.

## <span id="page-35-0"></span>**Možnosti obnovenia systému**

Váš operačný systém môžete obnoviť nasledujúcimi spôsobmi:

- System Restore vráti váš počítač do predchádzajúceho operačného stavu bez vplyvu na dátové súbory. Použitie programu Obnovenie systému je prvým riešením obnovenia operačného systému a ochrany dátových súborov.
- Dell Factory Image Restore vráti váš pevný disk do prevádzkového stavu, v akom bol, keď ste si zakúpili počítač. Tento postup natrvalo zmaže všetky údaje na pevnom disku a odstráni všetky programy nainštalované po nadobudnutí počítača. Program Dell Factory Image Restore použite len vtedy, ak problém s operačným systémom nedokázal odstrániť program Obnovenie systému.
- Ak ste dostali spolu s počítačom disk Operating System, môžete ho použiť na obnovu vášho operačného systému. Použitie disku Operating System však zmaže tiež všetky údaje na pevnom disku. Disk použite len v prípade, ak program Obnovenie systému nedokázal vyriešiť problém s operačným systémom.

## <span id="page-35-1"></span>**Obnovenie systému**

Operačný systém Windows ponúka možnosť System Restore, ktorý vráti váš počítač do predchádzajúceho prevádzkového stavu (bez vplyvu na dátové súbory), ak zmeny hardvéru, softvéru alebo iných nastavení systému dostali počítač do nežiaduceho prevádzkového stavu. Všetky zmeny, ktoré System Restore s počítačom vykoná, sú vratné.

**OZNÁMENIE:** Dátové súbory pravidelne zálohujte. Obnovenie systému nesleduje dátové súbory ani ich neobnovuje.

<span id="page-36-0"></span>**POZNÁMKA:** Postupy v tomto dokumente boli napísané pre predvolené zobrazenie Windows, takže sa nemusia týkať vášho počítača Dell™, ak ste si ho nastavili na zobrazenie Windows Classic.

#### **Začíname s programom System Restore**

- **1.** Kliknite na **Štart** .
- **2.** Do okna **Start Search** (Začať vyhľadávanie) napíšte System Restore a stlačte <Enter>.
- **POZNÁMKA:** Malo by sa zobraziť okno **Kontrola používateľských kont**. Ak máte na počítači práva správcu, pokračujte stlačením tlačidla **Pokračovať**; v opačnom prípade kontaktujte správcu, aby ste mohli pokračovať v požadovanej činnosti.
- **3.** Kliknite na položku **Ďalej** a pokračujte podľa zostávajúcich výziev na obrazovke.

V prípade, že by System Restore nedokázal vyriešiť problém, môžete odvolať ostatné obnovenie systému.

#### **Odvolanie posledného obnovenia systému**

- **POZNÁMKA:** Pred odvolaním posledného obnovenia systému, uložte a zatvorte všetky otvorené súbory a ukončite otvorené programy. Nenahradzujte, neotvárajte ani neodstraňujte žiadne súbory alebo programy, kým sa obnovenie systému neukončí.
- **1.** Kliknite na **Štart** .
- **2.** Do okna **Start Search** (Začať vyhľadávanie) napíšte System Restore a stlačte <Enter>.
- **3.** Kliknite na **Undo my last restoration** (Zrušiť posledné obnovenie) a kliknite na **Ďalej**.

## **Dell Factory Image Restore**

**OZNÁMENIE:** Použitím programu Dell Factory Image Restore natrvalo zmažete všetky údaje z pevného disku a odstránite programy a ovládače, ktoré boli do systému nainštalované po zakúpení počítača. Ak je to možné, zálohujte si všetky údaje pred použitím týchto možností. Program Dell Factory Image Restore použite len vtedy, ak problém s operačným systémom nedokázal odstrániť program Obnovenie systému.

**POZNÁMKA: Program Dell Factory Image** Restore nemusí byť v niektorých krajinách alebo na niektorých počítačoch k dispozícii.

Program Dell Factory Image Restore použite len ako poslednú možnosť obnovy vášho operačného systému. Tieto nastavenia obnovia pevný disk do stavu továrenského nastavenia. Všetky programy alebo súbory, ktoré ste pridali od zakúpenia vášho počítača (vrátane dátových súborov) sa natrvalo vymažú z pevného disku. Dátové súbory vrátane dokumentov, prezentácií, e-mailových správ, digitálnych fotiek, hudobných súborov atď. Ak je to možné, všetky dáta si pred použitím programu Factory Image Restore zálohujte.

#### **Aplikácia Dell Factory Image Restore**

**1.** Zapnite počítač. Keď sa zobrazí logo Dell, stlačte niekoľkokrát tlačidlo <F8>, aby ste získali prístup do okna **Vista Advanced Boot Options** (Rozšírené možnosti zavedenia Vista).

- **2.** Vyberte **Repair Your Computer** (Opraviť počítač).
- **3.** Zobrazí sa okno **System Recovery Options** (Možnosti obnovy systému).
- **4.** Vyberte usporiadanie klávesnice a kliknite na **Next** (Ďalej).
- **5.** Prihláste sa ako lokálny používateľ, ak chcete získať prístup k nastaveniam obnovy. Prístup k príkazovému riadku získate vpísaním administrator do poľa **User name** (Meno používateľa) a kliknutím na **OK**.
- **6.** Kliknite na **Dell Factory Image Restore**. Zobrazí sa uvítacia obrazovka **Dell Factory Image Restore**.
- **POZNÁMKA:** V závislosti od konfigurácie vášho počítača sa môže od vás požadovať zvolenie **Dell Factory Tools** a potom **Dell Factory Image Restore**.
- **7.** Kliknite na **Next** (Ďalej). Zobrazí sa obrazovka **Confirm Data Deletion** (potvrdenie vymazania údajov).
- <span id="page-38-0"></span>**OZNÁMENIE:** Ak nechcete pokračovať v programe Factory Image Restore, kliknite na **Cancel** (Zrušiť).
- **8.** Začiarknite, že chcete pokračovať v preformátovaní pevného disku a obnove systému na výrobné nastavenie a potom kliknite na **Next** (Ďalej).

Spustí sa proces obnovy, ktorý môže trvať päť a viac minút. Po obnove systému a predinštalovaných programov sa objaví správa o návrate systému do výrobného nastavenia.

**9.** Kliknite na položku **Finish** (Ukončiť) a reštartujte systém.

## **Preinštalovanie operačného systému**

#### **Skôr než začnete**

Ak ste sa rozhodli opätovne nainštalovať operačný systém Windows, aby ste vyriešili problém s posledne nainštalovaným ovládačom, skúste najskôr použiť aplikáciu Windows Device Driver Rollback. Ak Windows Device Driver Rollback problém nevyrieši, použite Obnovenie systému na vrátenie systému do operačného stavu pred nainštalovaním nového ovládača zariadenia. Pozrite si časť "Používanie Microsoft Windows Obnovenie systému" na strane [34](#page-35-1).

**OZNÁMENIE:** Skôr než spustíte inštaláciu, zálohujte všetky dátové súbory na hlavnom pevnom disku. Pri klasických konfiguráciách pevných diskov je hlavný pevný disk ten, ktorý počítač detekuje ako prvý.

Na preinštalovanie systému Windows potrebujete tieto položky:

- Nosič *Dell Operating System*
- Nosič *Dell Drivers and Utilities*

<span id="page-39-0"></span>**POZNÁMKA:** Nosič Dell *Drivers and*   $\mathscr{U}$ *Utilities* obsahuje ovládače nainštalované v čase montáže počítača. Nosič Dell Drivers and Utilities použite na nahratie všetkých požadovaných ovládačov. V závislosti od regiónu, kde ste si počítač objednali, alebo od toho, či ste si nosiče vyžiadali, nemusia byť nosiče Dell *Drivers and Utilities* a *Operating System* dodané spolu s počítačom.

#### **Preinštalovanie Windows Vista**

Opätovná inštalácia môže trvať 1 až 2 hodiny. Po opätovnej inštalácii operačného systému musíte tiež nainštalovať ovládače zariadenia, antivírusový program a ďalší softvér.

- **1.** Uložte a zatvorte všetky otvorené súbory a ukončite všetky otvorené programy.
- **2.** Vložte nosič *Operačný systém*.
- **3.** Kliknite na **Exit** (Skončiť), ak sa zobrazí hlásenie **Install Windows** (Nainštalovať Windows).
- **4.** Reštartujte počítač.
- **5.** Keď sa zobrazí logo DELL, okamžite stlačte tlačidlo.
- **POZNÁMKA:** Ak budete čakať príliš dlho a zobrazí sa logo operačného systému, čakajte až do zobrazenia pracovnej plochy Microsoft® Windows® potom vypnite počítač a skúste to znova.
- **POZNÁMKA:** Nasledujúce kroky zmenia poradie zavádzania len jednorazovo. Počas nasledujúceho spustenia počítač zavádza systém podľa zariadení definovaných v nastavení systému.
- **6.** Keď sa zobrazí zoznam zavádzacích zariadení, zvýraznite **CD/DVD/CD-RW Drive** a stlačte <Enter>.
- **7.** Pre zavedenie z disku **CD-ROM stlačte ľubovoľný kláves**. Pri inštalácii sa riaďte pokynmi na obrazovke.

## <span id="page-40-0"></span>**Získanie Pomocník**

Ak máte problém s počítačom, môžete vykonať nasledujúce kroky, aby ste zistili a odstránili problém:

- 1. Pozrite si časť "Riešenie problémov" na strane [22](#page-23-1), kde nájdete informácie a postupy, ktoré sa týkajú problému vášho počítača.
- 2. Pozrite si časť "Diagnostika Dell" na strane [31](#page-32-1), kde nájdete postupy o tom, ako spustiť program Dell Diagnostics.
- **3.** Vyplňte "Diagnostický kontrolný zoznam" na strane [42](#page-45-2).
- **4.** Využite širokú škálu online služieb spoločnosti Dell, ktorá je dostupná na stránke technickej podpory Dell (**support.dell.com**) a ktorá ponúka pomoc a postupy pri inštalácii a odstraňovaní problémov. Pozrite si "Online služby" na strane [40](#page-41-1), kde nájdete rozšírený zoznam online technickej podpory Dell.
- **5.** Ak predchádzajúce kroky nepomohli vyriešiť problém, pozrite si časť "Kontaktovanie spoločnosti Dell" na strane [44](#page-45-1).
- **ZA POZNÁMKA:** Technickú podporu Dell zavolajte z telefónu v blízkosti počítača, aby vám mohol pracovník podpory pomôcť pri potrebných postupoch.
- **POZNÁMKA:** V niektorých krajinách nie je expresný servisný kód Dell k dispozícii.

Po výzve automatického telefónneho systému Dell zadajte expresný servisný kód, ktorým budete presmerovaný priamo k príslušnému pracovníkovi technickej podpory. Ak nemáte expresný servisný kód, otvorte adresár **Dell Accessories**, kliknite dvakrát na ikonu **expresného servisného kódu** a postupujte podľa pokynov.

<span id="page-41-0"></span>**POZNÁMKA: Niektoré z nasledujúcich** služieb nie sú vždy k dispozícii na všetkých miestach mimo kontinentálneho územia USA. O dostupnosti sa môžete telefonicky informovať u zástupcu spoločnosti Dell.

## **Technická podpora a zákaznícke služby**

Služba technickej podpory spoločnosti Dell poskytuje odpovede na otázky týkajúce sa hardvéru Dell. Personál technickej podpory spoločnosti Dell používa počítačové diagnostické riešenia na poskytovanie rýchlych a správnych odpovedí.

Ak chcete kontaktovať technickú podporu spoločnosti Dell pozrite si časť "Predtým než zavoláte" na strane [43](#page-44-1) a potom si pozrite kontaktné informácie pre váš región alebo prejdite na stránku **support.dell.com**.

## **DellConnect™**

DellConnect je jednoduchý online prístupový nástroj, ktorý umožňuje personálu servisu a podpory Dell pristupovať do vášho počítača cez širokopásmové pripojenie, diagnostikovať problém a opraviť ho pod vaším dohľadom.Viac informácií nájdete na stránke **support.dell.com** a kliknite na **DellConnect**.

## <span id="page-41-1"></span>**Online služby**

O produktoch a službách Dell sa môžete dozvedieť viac na nasledujúcich webových stránkach:

- **www.dell.com**
- **www.dell.com/ap** (iba Ázia/krajiny Pacifiku
- **www.dell.com/jp** (iba Japonsko)
- **www.euro.dell.com** (iba Európa)
- **www.dell.com/la** (Latinská Amerika a krajiny Karibiku)
- **www.dell.ca** (iba Kanada)

<span id="page-42-0"></span>Prístup k technickej podpore spoločnosti Dell môžete získať cez nasledujúce webové stránky a e-mailové adresy:

Webové stránky technickej podpory Dell

- **support.dell.com**
- **support.jp.dell.com** (iba Japonsko)
- **support.euro.dell.com** (iba Európa)

E-mail technickej podpory Dell

- **mobile\_support@us.dell.com**
- **support@us.dell.com**
- **la-techsupport@dell.com** (iba Latinská Amerika a krajiny Karibiku)
- **apsupport@dell.com** (iba Ázia a krajiny Pacifiku)

E-mailové adresy Dell pre marketing a predaj

- **apmarketing@dell.com** (iba Ázia a krajiny Pacifiku)
- **sales\_canada@dell.com** (iba Kanada)

Anonymný protokol prenosu súborov (FTP)

• **ftp.dell.com**

Prihláste sa ako používateľ: anonymous a ako heslo použite vašu e-mailovú adresu.

## **AutoTech Servis**

Automatická podpora spoločnosti Dell Auto–Tech poskytuje nahraté odpovede na otázky, ktoré zákazníci spoločnosti Dell kladú najčastejšie a ktoré sa týkajú ich prenosných alebo stolových počítačov.

Keď zavoláte službu AutoTech, použite dotykový telefón na zvolenie bodov, ktoré zodpovedajú vašim otázkam. Pokyny k príslušnému telefónnemu číslu vo vašom regióne nájdete v časti "Kontaktovanie spoločnosti Dell" na strane [44](#page-45-1).

#### <span id="page-43-0"></span>**Automatická služba o stave objednávky**

Na skontrolovanie stavu produktov Dell, ktoré ste si objednali, môžete navštíviť stránku **support.dell.com** alebo zavolajte na automatickú službu stavu objednávky. Nahrávka vás vyzve zadať potrebné informácie na lokalizáciu a podanie správy o vašej objednávke. Telefónne číslo pre váš región nájdete v časti "Kontaktovanie spoločnosti Dell" na strane [44](#page-45-1).

Ak máte nejaký problém s vašou objednávkou, napr. chýbajúce časti, nesprávne časti, alebo nesprávnu faktúru, kontaktujte spoločnosť Dell a služby zákazníkom. Pri volaní majte pripravenú faktúru alebo dodací list. Telefónne číslo pre váš región nájdete v časti "Kontaktovanie spoločnosti Dell" na strane [44](#page-45-1).

## **Informácie o produkte**

Ak potrebujete informácie o doplnkových produktoch spoločnosti Dell, alebo ak chcete poslať objednávku, navštívte webovú stránku Dell na adrese **www.dell.com**. Ak potrebujete telefónne číslo pre váš región alebo ak potrebujete rozprávať s predajným špecialistom, pozrite si časť "Kontaktovanie spoločnosti Dell" na strane [44](#page-45-1).

## **Vrátenie položiek na opravu počas záruky alebo vrátenie hotovosti**

Pripravte si všetky položky, ktoré vraciate, či už na opravu alebo ako výmenu za hotovosť:

- **1.** Zavolajte spoločnosť Dell, aby ste získali autorizačné číslo vrátenia materiálu a napíšte ho jasne a výrazne na vonkajšiu stranu škatule.
- **2.** Telefónne číslo pre váš región nájdete v časti "Kontaktovanie spoločnosti Dell" na strane [44](#page-45-1).
- **3.** Priložte kópiu faktúry a list s popisom dôvodu, prečo tovar vraciate.
- <span id="page-44-0"></span>**4.** Priložte kópiu kontrolného diagnostického zoznamu (pozri časť "Diagnostický kontrolný zoznam" na strane [44](#page-45-2)), ktorý uvádza testy, ktoré ste vykonali a chybové hlásenia programu Dell Diagnostics (pozri "Diagnostika Dell" na strane [31](#page-32-1)).
- **5.** Priložte všetko príslušenstvo, ktoré patrí k vracanej položke (elektrické káble, softvér, príručky atď.), ak tovar vraciate výmenou za peniaze.
- **6.** Zariadenie, ktoré vraciate, zabaľte do originálneho (alebo ekvivalentného) obalu.
- **7.** Náklady za prepravu znášate vy. Ste tiež zodpovedný za poistenie vracaného produktu a v preberáte riziko za stratu počas prepravy do spoločnosti Dell. Zásielky na dobierku nie sú povolené.
- **8.** Vrátky, ktoré nespĺňajú niektorú z vyššie uvedených požiadaviek, budú prijímacím miestom spoločnosti Dell zamietnuté a vrátené odosielateľovi.

## <span id="page-44-1"></span>**Predtým než zavoláte**

**POZNÁMKA:** Keď voláte, majte pripravený expresný servisný kód. Kód pomáha automatickému telefonickému systému podpory efektívnejšie presmerovať váš hovor. Môžu od vás tiež žiadať servisnú visačku (umiestnená na vrchu vášho počítača smerom k zadnej časti).

Nezabudnite vyplniť nasledujúci diagnostický kontrolný zoznam. Ped zavolaním spoločnosti Dell za účelom pomoci zapnite podľa možnosti váš počítač a volajte z telefónu nachádzajúceho sa v blízkosti počítača. Je možné, že budete musieť zadať cez klávesnicu príkazy, počas činnosti poskytnúť podrobné informácie alebo vyskúšať iné kroky odstránenia problému, ktoré sú možné len pri počítači. Zabezpečte, aby ste mali k dispozícii dokumentáciu počítača.

#### <span id="page-45-0"></span>**Získanie Pomocník**

#### <span id="page-45-2"></span>**Diagnostický kontrolný zoznam**

- Meno:
- Dátum:
- Adresa:
- Tel. číslo:
- Servisná visačka (čiarový kód na vrchu počítača smerom k zadnej časti):
- Kód expresnej servisnej služby:
- Autorizačné číslo vrátenia materiálu (ak bolo poskytnuté technikom podpory Dell):
- Operačný systém a verzia:
- Zariadenia:
- Rozširujúce karty:
- Ste pripojený na sieť? áno/nie
- Sieť, verzia a adaptér siete:
- Programy a verzie:

Pozrite si dokumentáciu k operačnému systému, aby ste zistili obsah spúšťacích súborov počítača. Ak je počítač pripojený k tlačiarni, každý súbor si vytlačte. Ak nie, obsah každého súboru si pred zavolaním spoločnosti Dell zaznamenajte.

- Chybové hlásenie, zvukový kód alebo diagnostický kód:
- Popis problému a postupy odstraňovania problému, ktoré ste vykonali:

## <span id="page-45-1"></span>**Kontaktovanie spoločnosti Dell**

Pre zákazníkov v USA: 800-WWW-DELL (800-999-3355).

**POZNÁMKA:** Ak nemáte aktívne internetové pripojenie, kontaktné informácie môžete nájsť na faktúre, dodacom liste, účte alebo v katalógu produktov spoločnosti Dell.

Spoločnosť Dell poskytuje niekoľko online a telefonických možností technickej podpory a služieb. Dostupnosť sa líši v závislosti od krajiny a produktu, vo vašej oblasti nemusia byť niektoré služby dostupné.

Ak chcete kontaktovať predaj, technickú podporu alebo služby zákazníkom spoločnosti Dell:

- **1.** Navštívte stránku **support.dell.com**.
- **2.** Overte si krajinu alebo región v rozbaľovacom zozname **Zvoliť krajinu/región** v spodnej časti stránky.
- **3.** Kliknite na položku **Kontaktujte nás** na ľavej strane stránky.
- **4.** V závislosti od vašich potrieb si zvoľte vhodnú službu alebo prepojenie na podporu.
- **5.** Vyberte si spôsob kontaktovania spoločnosti Dell, ktorá vám najviac vyhovuje.

## <span id="page-47-0"></span>**Zistenie ďalších informácií Informácie a Zdroje**

#### **Ak potrebujete: Pozrite si:**

preinštalovať váš operačný systém váš disk s operačným systémom.

spustiť diagnostický program pre váš počítač, preinštalovať systémový softvér stolového počítača, alebo aktualizovať ovládače vášho počítača a súbory readme.

dozvedieť sa viac o operačnom systéme, údržbe periférnych zariadení, RAID, Internet, Bluetooth®, sieti a e-mailoch.

disk *Drivers and Utilities*.

**POZNÁMKA:** Aktualizácie ovládačov a dokumentáciu nájdete na webovej stránke technickej podpory spoločnosti Dell™ **support.dell.com**.

*Dell Technologická príručka* dostupná na vašom pevnom disku.

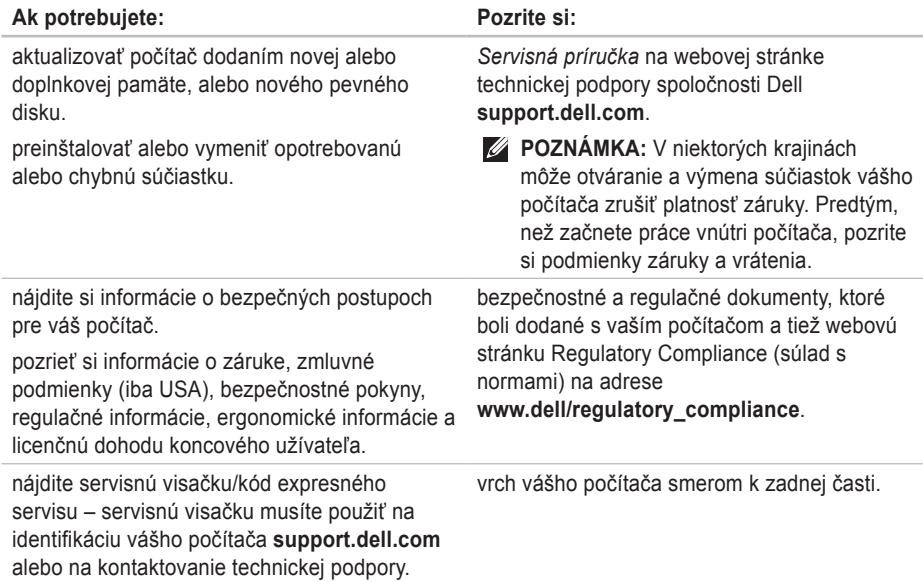

#### <span id="page-49-0"></span>Ak potrebujete: Pozrite si:

nájsť ovládače a súbory na prevzatie.

prístup technická podpora a pomoc k produktom.

skontrolovať stav vašej objednávky pri novej kúpe.

nájsť riešenia a odpovede na bežné otázky.

nájsť informácie o posledných aktualizáciách, o technických zmenách pre váš počítač alebo najnovšom technickom referenčnom materiáli pre technikov alebo skúsených používateľov.

Dell Webová stránka podpory na adrese **support.dell.com.**

#### <span id="page-50-1"></span><span id="page-50-0"></span>**Model systému**

Studio Slim 540s

Táto časť uvádza základné informácie, ktoré môžete potrebovať pri nastavovaní počítača, aktualizovaní ovládačov pre váš počítač a o inovácii vášho počítača.

**POZNÁMKA:** Ponuky sa môžu líšiť v závislosti od regiónu. Ak chcete získať ďalšie informácie týkajúce sa konfigurácie vášho počítača, kliknite na **Štart** → **Pomoc a technická podpora** a zvoľte možnosť zobrazenia informácií o vašom počítači.

#### **Procesor**

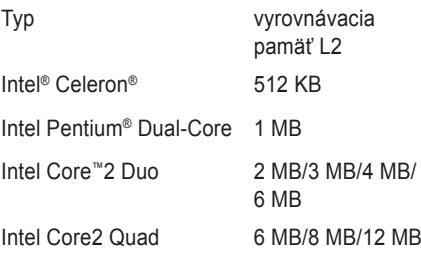

<span id="page-51-0"></span>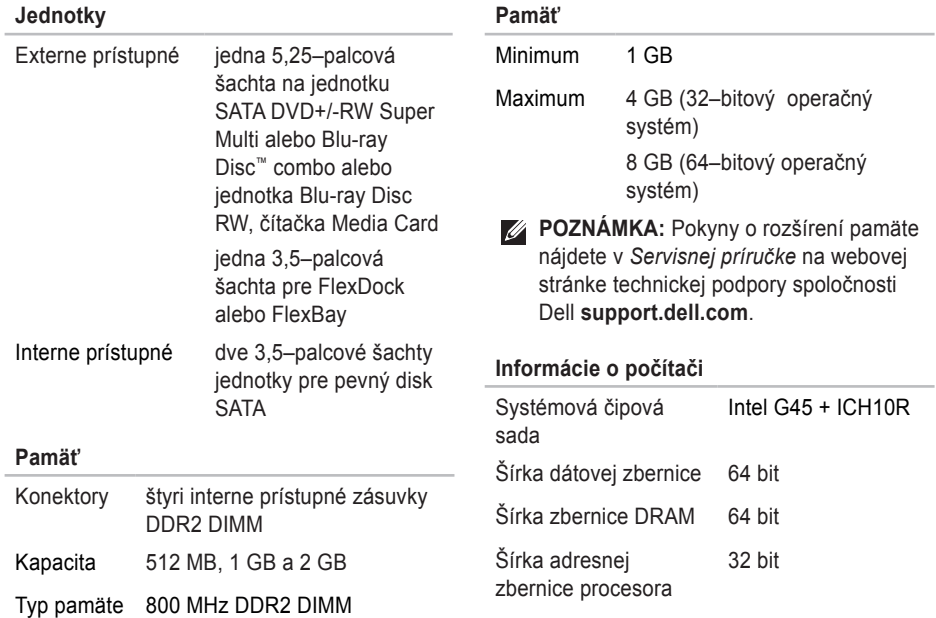

<span id="page-52-0"></span>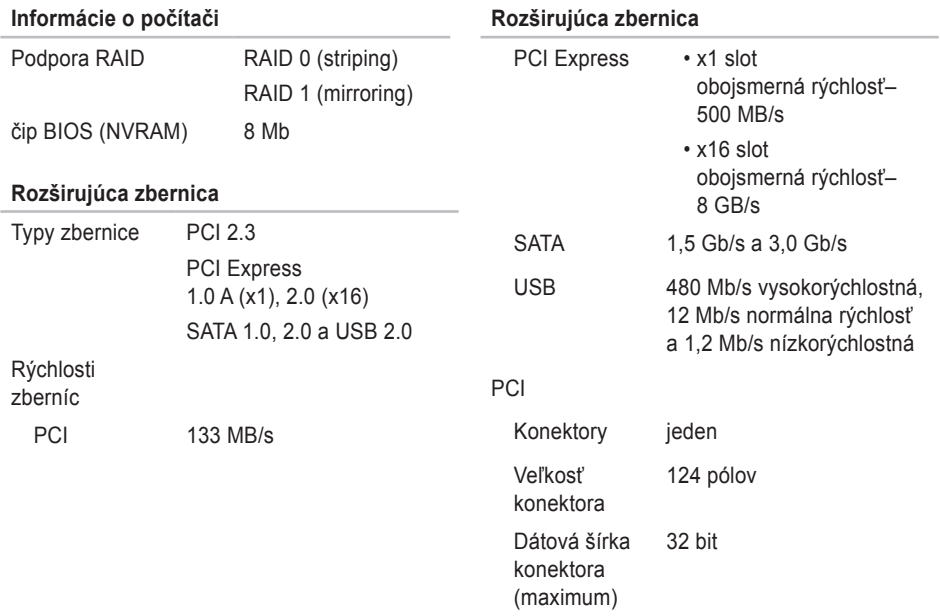

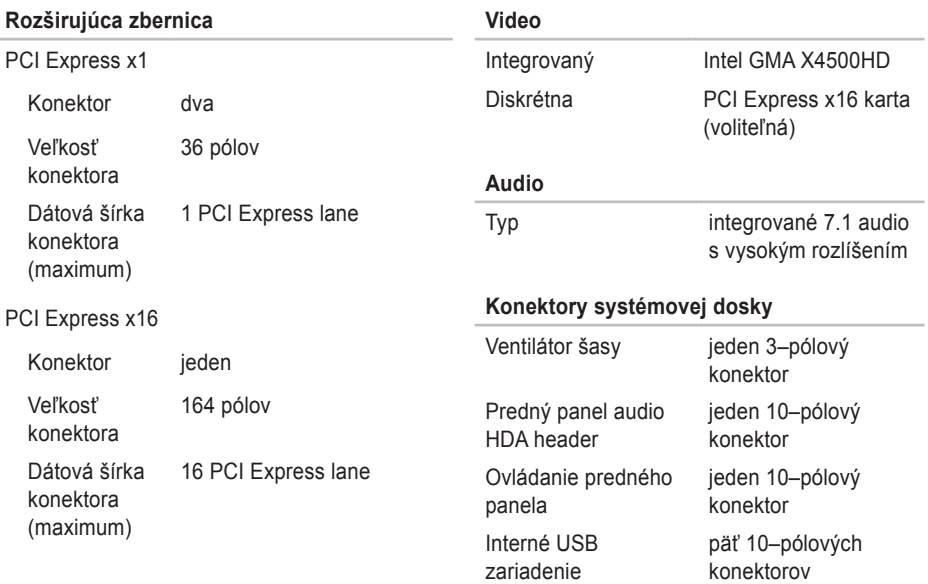

<span id="page-54-0"></span>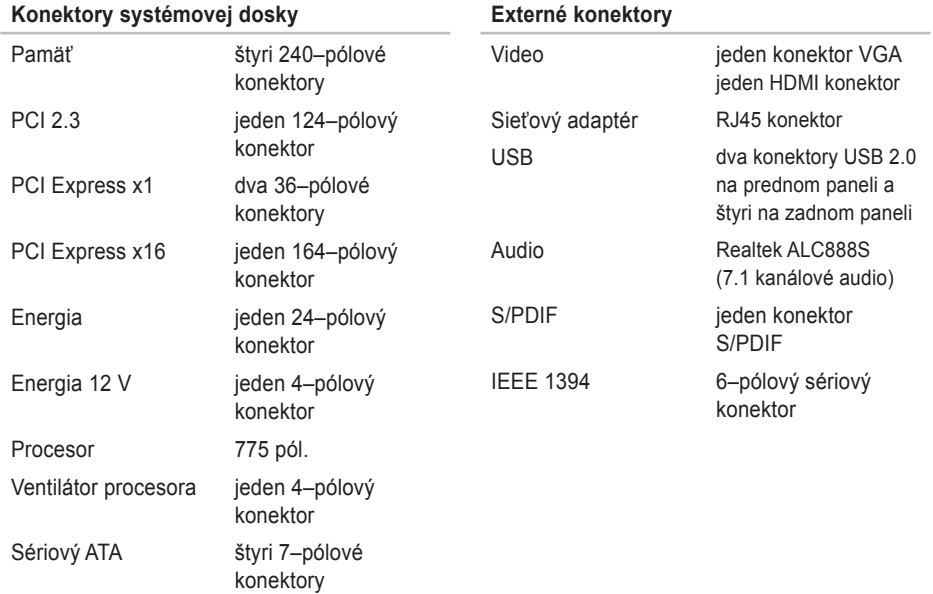

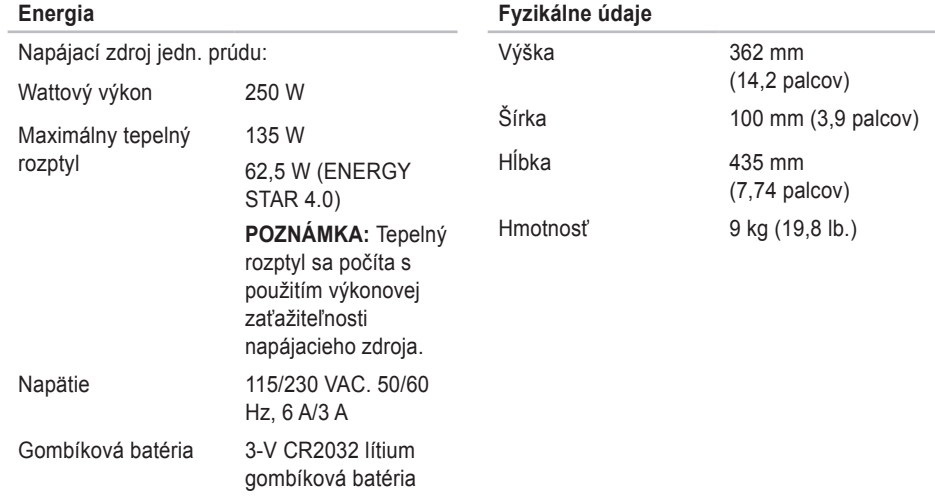

## <span id="page-56-0"></span>**Príloha**

Informácie v tomto dokumente sa týkajú produktov uvedených nižšie:

- Studio Slim
- Studio Slim 540s
- Studio Slim 540sn

## **Poznámka k produktom Macrovision**

Tento výrobok obsahuje technológiu ochrany autorských práv, ktorá je chránená určitými patentmi v USA a inými právami ochrany duševného vlastníctva, ktoré vlastnia spoločnosť Macrovision Corporation a iní majitelia práv. Použitie tejto technológie ochrany autorských práv musí byť spoločnosťou Macrovision Corporation autorizované a je určené na domáce a iné obmedzené použitie za účelom náhľadu, ak nebolo spoločnosťou Macrovision Corporation povolené ináč. Reverzné inžinierstvo a rozkladanie je zakázané.

# <span id="page-57-0"></span>**Register**

## AutoTech **[41](#page-42-0)**

## **B**

bezdrôtové sieťové pripojenie **[22](#page-23-0)**

#### **C**

CD, prehrávanie a vytváranie **[20](#page-21-0)**

### **D**

dáta, zálohovanie **[21](#page-22-0)** DellConnect **[40](#page-41-0)** Dell Factory Image Restore **[34](#page-35-0)** Dell Support Center **[28](#page-29-0)** Diagnostický kontrolný zoznam **[43](#page-44-0)** Diagnostika Dell **[31](#page-32-0)** displej, pripojenie **[6](#page-7-0)**

### **E**

e-mailové adresy pre adresy technickej podpory **[41](#page-42-0)** e-mailové adresy podpory **[41](#page-42-0)** energia šetrenie **[21](#page-22-0)**

### **F**

FTP prihlásenie, anonymné **[41](#page-42-0)**

#### **H**

HDMI **[6](#page-7-0)**

#### **I**

internetové pripojenie **[11](#page-12-0)**

#### ISP

poskytovateľ internetových služieb **[11](#page-12-0)**

## **K**

konektory pohľad zozadu **[17](#page-18-0)** konektory prednej strany **[14](#page-15-0)** konektory systémovej dosky **[53](#page-54-0)** kontaktovanie Dell online **[44](#page-45-0)** k ovládačom a súborom na prevzatie **[48](#page-49-0)**

### **M**

Microsoft™ Windows Vista® **[11](#page-12-0)** možnosti preinštalovania systému **[34](#page-35-0)**

#### **N**

nastavenie, predtým než začnete **[5](#page-6-0)**

#### **O**

obnovenie výrobného obrazu **[35](#page-36-0)** odoslanie produktov optický zvukový konektor pripojenie S/PDIF **[19](#page-20-0)**

#### **P**

pamäť minimum a maximum **[50](#page-51-0)** pevný disk typ **[50](#page-51-0)** počítač, inštalácia **[5](#page-6-0)** podpora pamäte **[50](#page-51-0)** pomoci získanie pomoci a podpory **[39](#page-40-0)** prboblémy pamäte riešenie **[24](#page-25-0)** preinštalovanie Windows **[34](#page-35-0)** pripojiť(pripojenie) **[9](#page-10-0)** elektrický kábel **[10](#page-11-0)** na Internet **[11](#page-12-0)** telefonické **[11](#page-12-0)** via DSL **[12](#page-13-0)** via WLAN **[12](#page-13-0)**

#### **Register**

prispôsobenie vaša pracovná plocha **[20](#page-21-0)** vaše energetické nastavenia **[21](#page-22-0)** problémy, riešenie **[22](#page-23-0)** problémy s hardvérom diagnostika **[31](#page-32-0)** problémy softvéru **[25](#page-26-0)** problémy výkonu, riešenie **[23](#page-24-0)** procesor **[49](#page-50-0)** produkty informácie a kúpa **[42](#page-43-0)** prúdenie vzduchu, umožnenie **[5](#page-6-0)**

### **R**

riešenie problémov **[22](#page-23-0)** Riešenie problémov s hardvérom **[31](#page-32-0)** rozširujúca zbernica **[51](#page-52-0)**

### **S**

schopnosti počítača **[20](#page-21-0)** sieťová rýchlosť testovanie **[22](#page-23-0)** sieťové pripojenie opravenie **[23](#page-24-0)** sieťový konektor location **[18](#page-19-0)** slúchadlá predný konektor **[15](#page-16-0)** softvérové funkcie **[20](#page-21-0)** stav objednávky **[42](#page-43-0)** stránky podpory na celom svete **[40](#page-41-0)** Systémové hlásenia **[29](#page-30-0)** System Restore **[34](#page-35-0)**

## **T**

technická podpora **[40](#page-41-0)** Technologická príručka Dell pre ďalšie informácie **[46](#page-47-0)** tlačidlo a svetlo výkonu **[15](#page-16-0)**

### **U**

 $IISB 20$ predné konektory **[15](#page-16-0)**

#### **V**

ventilácia, zabezpečenie **[5](#page-6-0)** volanie spoločnosti Dell **[43](#page-44-0)**

#### **W**

webová stránka podpory Dell **[48](#page-49-0)** Windows, preinštalovanie **[34](#page-35-0)** Windows Vista® inštalácia **[11](#page-12-0)**

preinštalovanie **[38](#page-39-0)** Sprievodca pre kompatibilitu programu **[26](#page-27-0)**

#### **Z**

zákaznícke služby **[40](#page-41-0)** zálohovanie **[21](#page-22-0)** záručné vrátenie **[42](#page-43-0)** zdroje, zistenie ďalších informácií **[46](#page-47-0)** zistenie ďalších informácií **[46](#page-47-0)**

#### **Register**

Vytlačené v Írsku

www.dell.com | support.dell.com

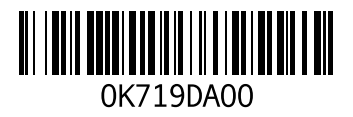